# 外购存货报账单的操作手册

进入外购存货申报审核入口有两个,一个是"复旦大学资产管理处",一 个是"复旦大学校园信息门户"。

1、在 IE 地址栏中输入 <http://www.zcglc.fudan.edu.cn> 进入"复旦大学资 产管理处"网站,如图 1 所示:

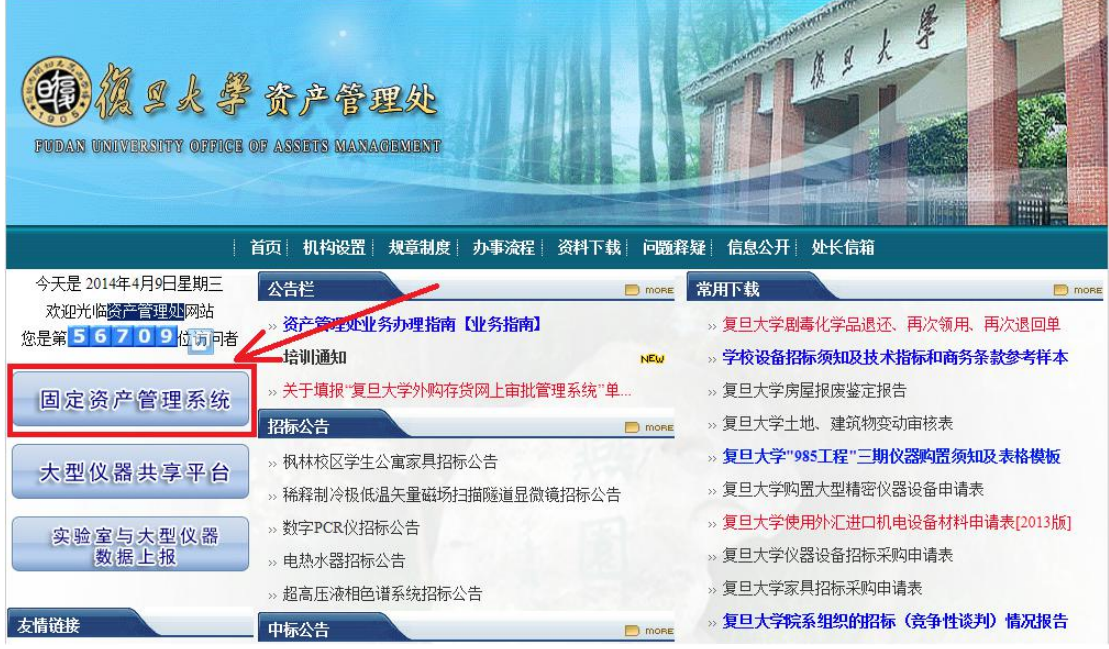

图 1

点击红框中的"固定资产管理系统",进入到"复旦大学统一身份认证"界 面,如图 2 所示:

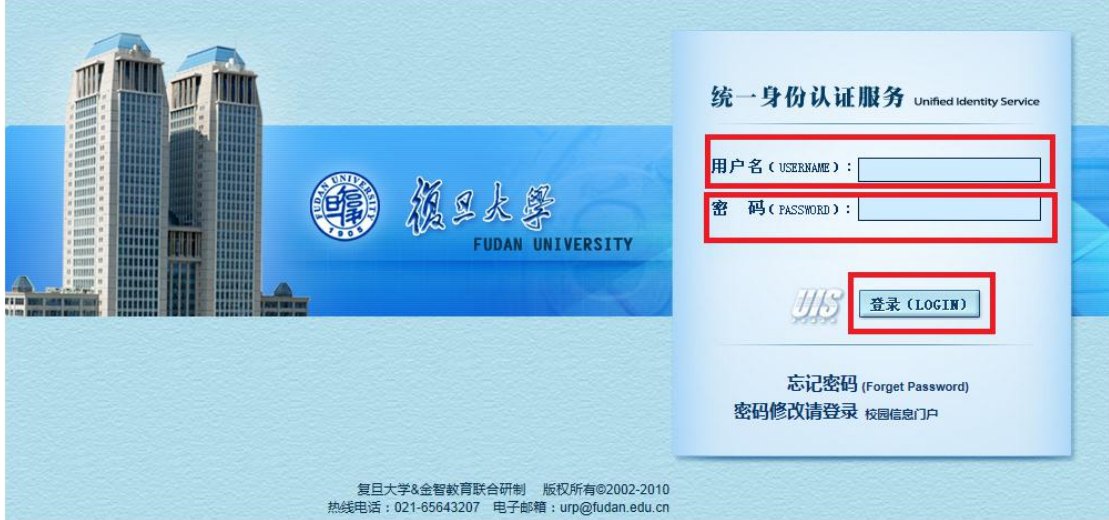

图 2

在用户名与密码框中输入校园信息门户的教师工号与密码,点击"登录",

直接进入到"资产管理系统"。如图 3 所示:

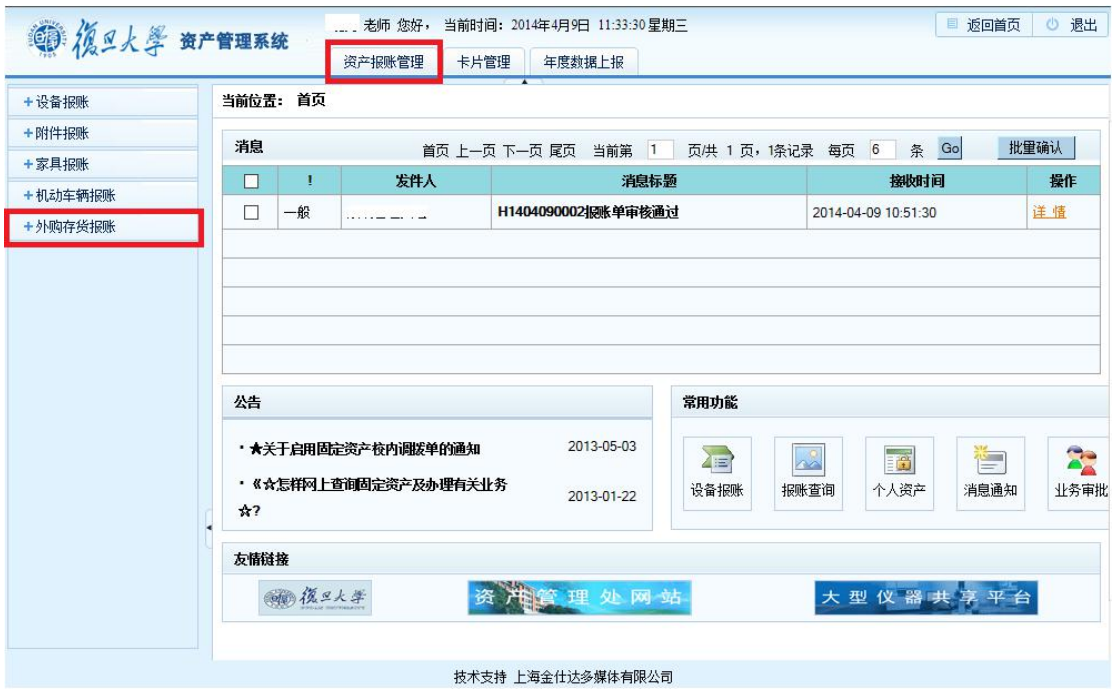

图 3

2、在 IE 地址栏中输入 <http://www.portal.fudan.edu.cn> 进入"复旦大学校 园信息门户"网站,如图 4 所示:

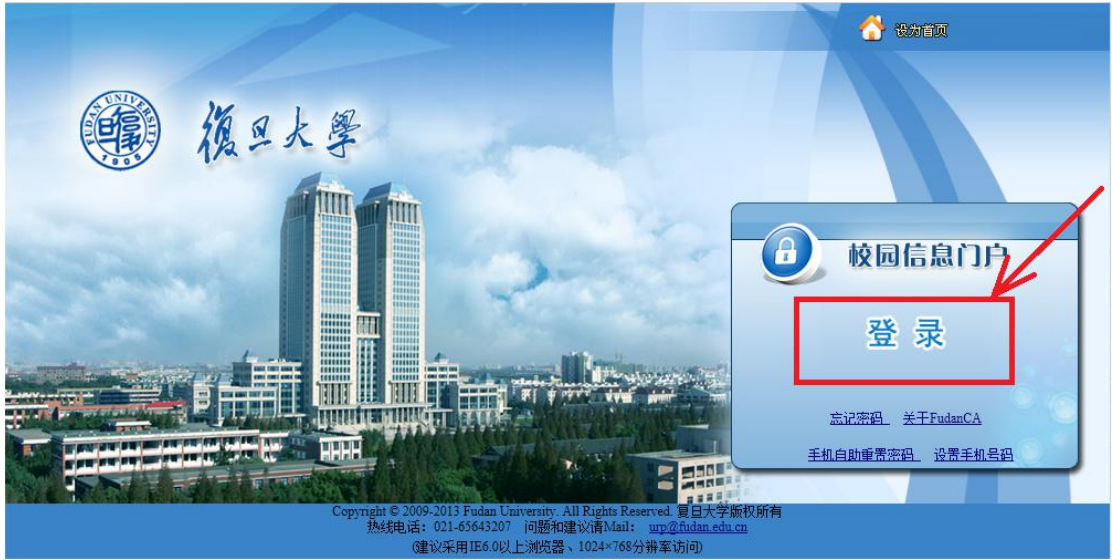

图 4

点击红框中"登录"即可进入"复旦大学统一身份认证服务平台",如下 图 5 所示:

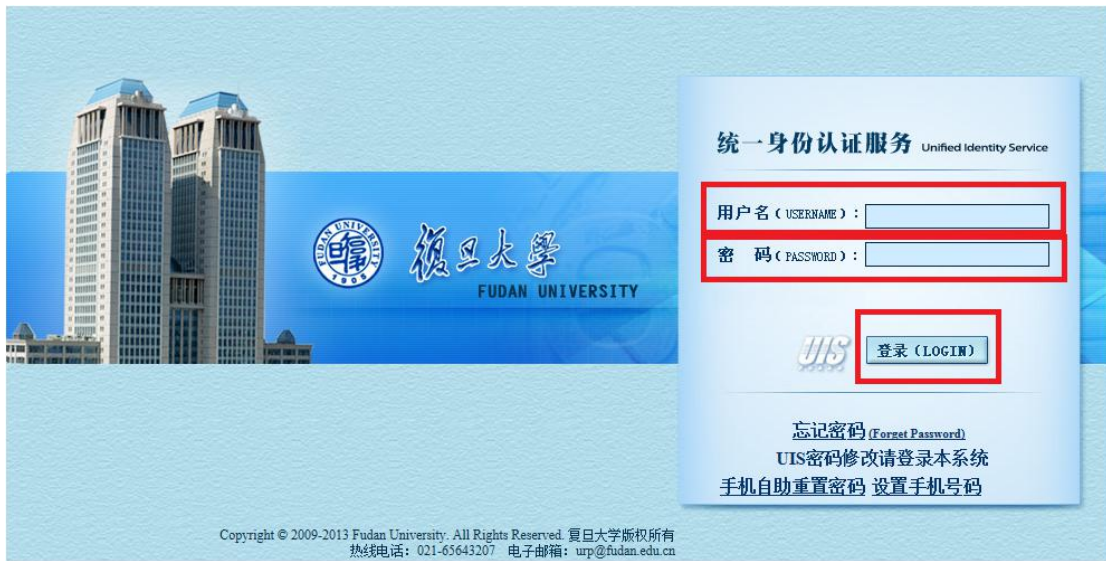

图 5

在用户名与密码框中输入校园信息门户的教师工号与密码,点击"登录", 进入到"校园信息门户"界面。如图 6 所示:

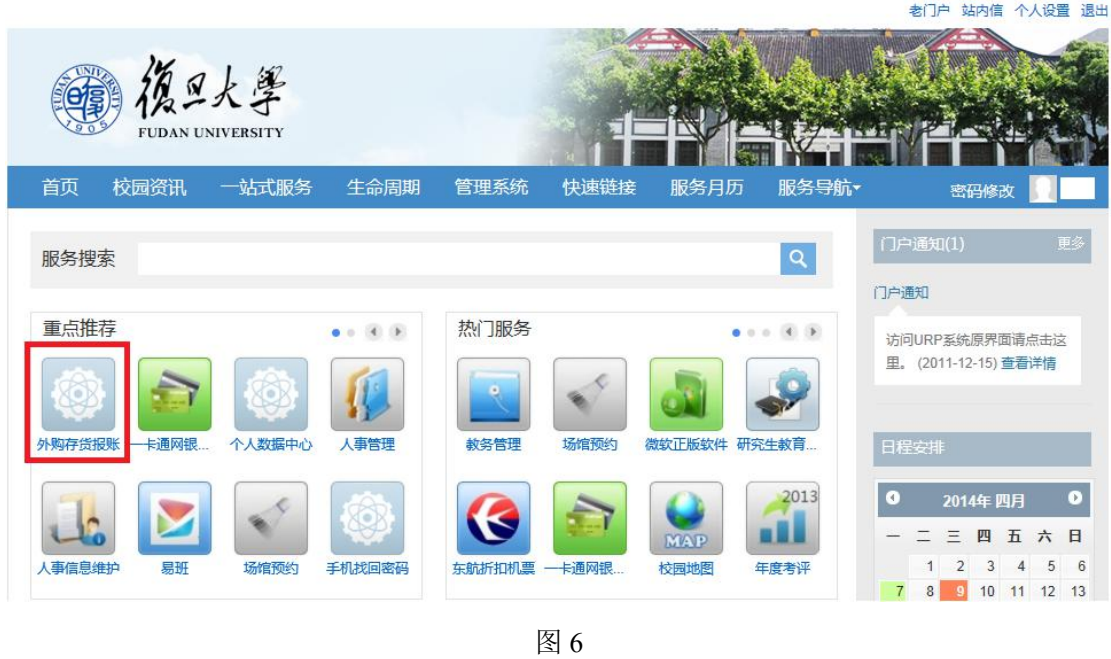

点击红框中的"外购存货报账",进入到"资产管理系统"界面。如图 7 所 示:

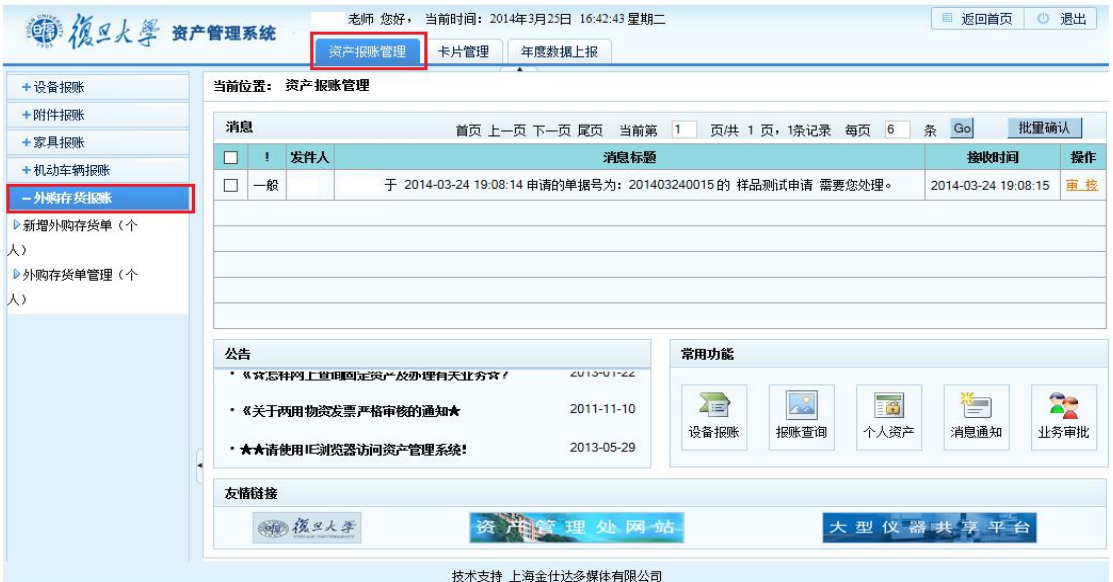

图 7

下面简单的介绍外购存货报账单的填写操作:

点击顶部"资产报账管理"菜单,显示相应左菜单栏;点击左菜单"外购存 货报账",展开"外购存货报账"的可操作下级菜单。

### 1 新增外购存货(个人)

点击菜单"新增外购存货(个人)",外购存货申请说明如下图 1.1 所示:

#### 复旦大学外购存货网上审核的说明

外购存货是指为耗用而储存的各种材料、燃料、包装物、低值易耗品及达不到固定资产标准的用具、装具、动植物等的 实际成本。 外购存货范围划分:

**外购存货范围划分:**<br>一、单价在1000元以下、属于提交审核范围的普通存货分类如下:<br>1、材料;

2、燃料;

3、包装物;

い、<sub>巴来村)</sub><br>4、低值易耗品(含一般试剂"不含易制毒和剧毒品"、硒鼓、加粉等);<br>5、达不到固定资产标准的用具、装具、动植物等(价值低于1000元的低值设备、家具等)。

5、必不到回应及广场处理为刑共、来共、初租初等(MTLB低下TROO/CBT低值以审,家共导力。<br>二、单价在1000元以上、使用寿命在1年以内的属于提交审核范围的特殊存货品名限定如下:<br>色谱柱、过滤柱、线路板、灯泡、光电倍增管、光电二极管、芯片、晶片、硅胶、石墨、贵重金属、一般试剂(不含易制毒和剧毒<br>品)、孔板、光纤光栅等。<br>三、不属于提交审核范围如下:<br>三、不属于提交审核范围如下:

三、不属于提交审核范围如下 :<br>凡属于个人消费的两用物品,如 : 自行车 、MP3 、MP4 、MP5、GPS、眼镜、剃须刀、手机、平板电脑、电子(词典)书等。<br>测试费,服务费、交通费、快递邮政费用、餐饮、食品、礼品、图书、营养费、献血补助等费用也不属于外购存货审核范围。<br>**办公用品·如下 :**<br>**办公用品·如下 :** 

办公用品如下: アン公用品如下:<br>1、文件档案當理类:有孔文件夹(两孔、三孔文件夹)、无孔文件夹(单强力夹、双强力夹、长押夹等)、报告夹、板夹、分类文件<br>夹、电脑夹、档案盒、资料册、档案袋、文件套、名片盒/册、拉链袋、卡片袋、文件篮、书立、图纸夹;<br>2、桌面用品:订书机、起钉器、打孔器、剪刀、美工刀、切纸刀、票夹、钉针系列、削笔刀、胶棒、胶水、胶带、胶带座、计算器、<br>仪尺、笔筒、笔袋、会议牌;<br>3、办公本薄:无线装订本、螺旋本、皮面本、活页本、拍纸本、

5、*50%中海:7.53*%以中、移動性や、及回本、宿虫体や、155%から、150%、180%、100%、100%、100%、100%、100%、4、书写修正用品:中性笔(签字笔)、圆珠笔、铅笔、台笔、白板笔、荧光笔、钢笔、记号笔、水彩笔、POP笔、橡皮、修正液、修正带、墨水笔芯、软笔、蜡笔(油画棒)、毛笔;<br>正带、墨水笔芯、软笔、蜡笔(油画棒)、毛笔;<br>5、财务用品: 账本/账册、无碳复写票据、凭证/单据、复写纸、票据装订机、印台

复旦大学外购存货网上申报承诺书

本人承诺外购存货物品全部用于教学、科研和行政活动,发生的经济业务均真实有效,网上提交审核的信息与实际一致。 □ 我已阅读并接受此条款 除定

上图 1.1 所示: 用户阅读并同意"复旦大学外购存货网上审核说明"和"复 旦大学外购存货网上申报承诺书"后,方可填写外购存货报账单;将"我已阅读 并接受此条款"前面的复选框作勾选,点击"确定"将跳转到"外购存货报账单 信息添加"界面,具体操作如下图 1.2 界面所示:

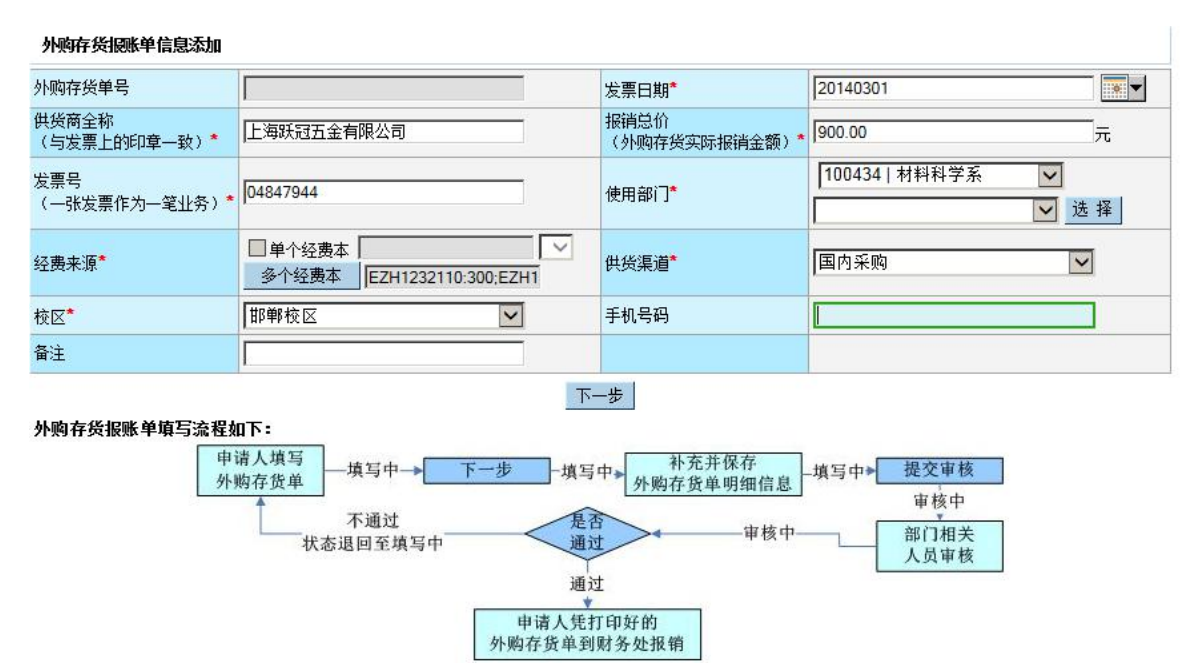

图 1.2

图 1.2 中, 注: 带红色星号的字段为必填字段;以下对特殊字段进行说明:

外购存货单号: 显示灰色不可编辑字段, 待界面上的字段信息填写完整并保 存成功后自动生成新的外购存货单号;

发票日期: 可手工输入也可点右边的日期控件"  $\overline{\mathbb{M}}$  " 做选择;

供货商名称: 需与纸质上的供应商名称保持一致;

报销总价: 外购存货单的实际报销金额(注:实际报销金额必须小于等于发 票总金额,因为了发票中可能含有非外购存货物品!);

发票号:纸质上的发票号(注:一张发票作为一笔业务)。

使用部门:是两个联动的下拉选择框,上面一个代表的是一级部门,下面一 个代表的是二级部门,两者下拉内容存在联动关系。部门的默认值为当前用户所 在部门,下拉选择项是当前用户所在部门及其子部门或者有权限的部门,"部门" 和"经费编号"的值也有联动关系。

经费来源:默认选中的是"单个经费本",单个经费本的值可以手动在输入

框输入,也可以在后面下拉框选择,下拉框选项为所选部门的经费本编号,如果 为空则表示所选部门没有经费本信息,下拉框选定之后,输入框中的值会联动变 化保持一致。当需要填写的经费本编号多于一个时,点击取消"单个经费本"前 面的勾选,"多个经费本"按钮由灰色变为可用状态,点击"多个经费本"按钮, 打开多个经费本信息添加界面如下图 1.3 所示:

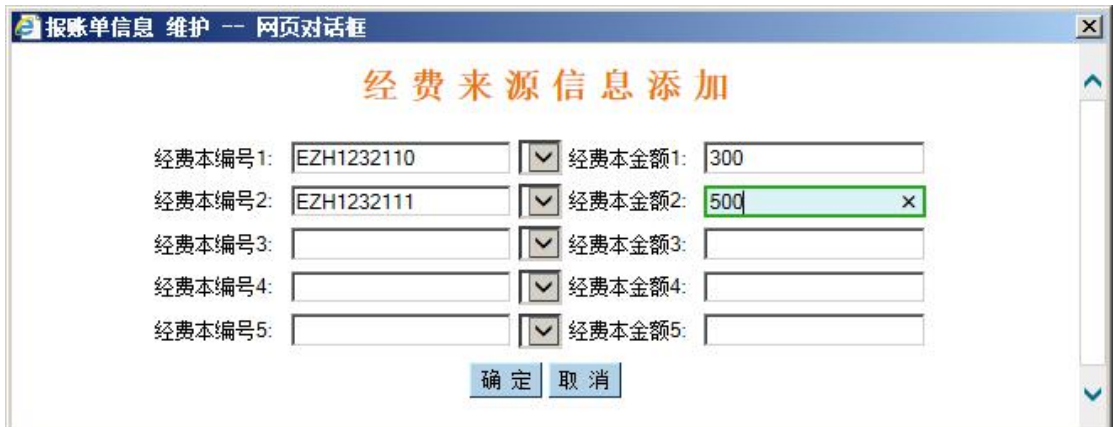

图 1.3

在图 1.3 中可以设定多个经费本编号和对应的金额数, 设好之后点击"确定" 按钮就可将所选经费本信息传到新增页面"多个经费本"按钮后面的输入框内, 点击"取消"将关闭经费本选择页面。多个经费本的总价必须跟"报销总价"保 持一致,如下图 1.4 界面所示:

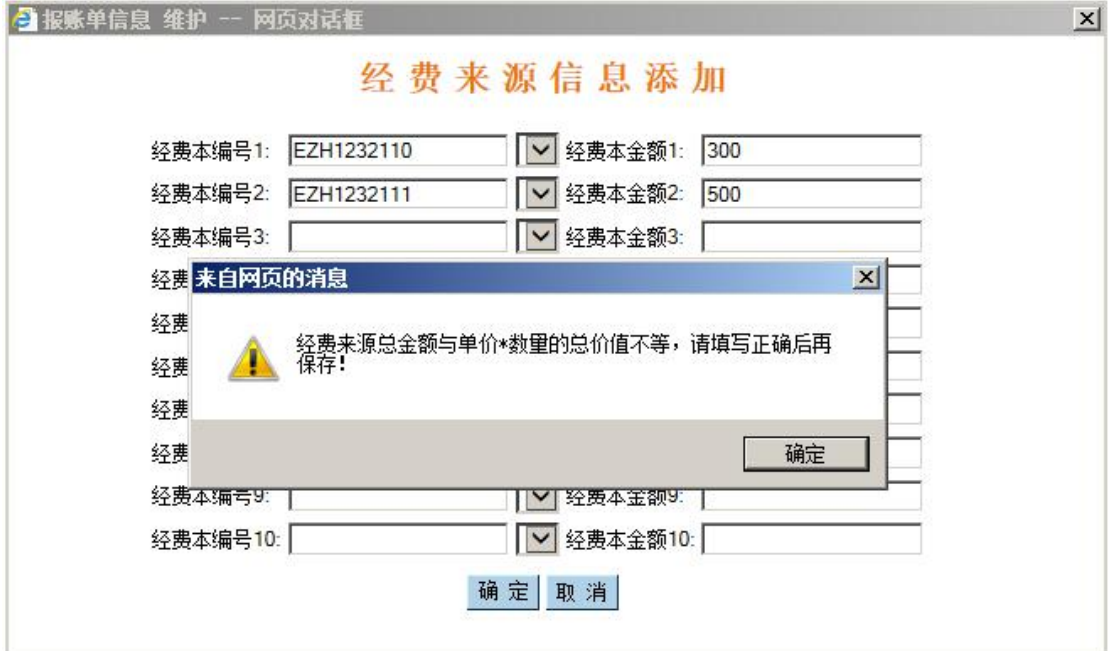

经费本的总金额与报销总价不等,则提示用户对经费本上的金额进行核对。 如上图 1.2 截图上的提示;若有多个经费本则用分号分割并排显示,如 1.5 所示:

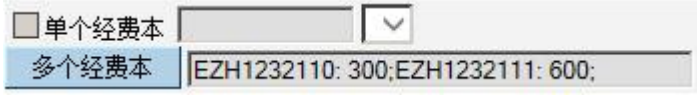

图 1.5

供货渠道:下拉框形式显示,默认显示"国内采购"

校区:以下拉框的形式进行显示

手机号码:完整填写,便于及时沟通,若填写位数不够 11 位, 则有相应提 示,直到用户正确输入为止,图 1.6 所示:

外购存货报账单信息添加 外购存货单号 发票日期\* 20140301 Г  $\frac{1}{2}$ 供货商全称 报销总价 上海跃冠五金有限公司  $900.00$ 눉 <sub>既來圖主都</sub><br>(与发票上的印章一致)\* .............<br>(外购存货实际报销金额) \* 100434 | 材料科学系  $\overline{\mathbf{v}}$ 发票号 04847944 使用部门\* (一张发票作为一笔业务)\* 100903 | 材料物理教研室 □选择 □单个经费本 事 来自网页的消息  $\vert x \vert$ 国内采购  $\overline{\mathsf{v}}$ 经费来源\* 多个经费本 |E 手机号码的字符长度必须为11位! 邯郸校区 139081093 **校区\***  $\overline{\mathbf{x}}$ 备注 确定 外购存货报账单填写流程如下: 申请人填写 补充并保存 填写中一 填写中→ 提交审核 填写中→ 外购存货单 外购存货单明细信息 审核中 不通过 重本 审核中 部门相关 状态退回至填写中 通过 人员审核 通过 中请人凭打印好的<br>外购存货单到财务处报销

图 1.6

上图字段填写完整点击"下一步"按钮,即可跳转至"外购存货报账单信息 编辑"界面图 1.7、图 1.8 所示:

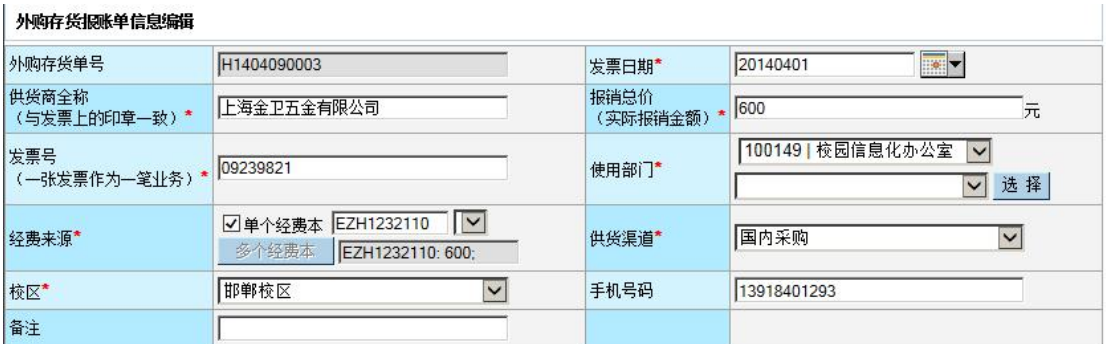

#### 明细信息: 注: '+'表示新增明细; 'X'表示删除明细; 数量为'批量'时请上传扫描件

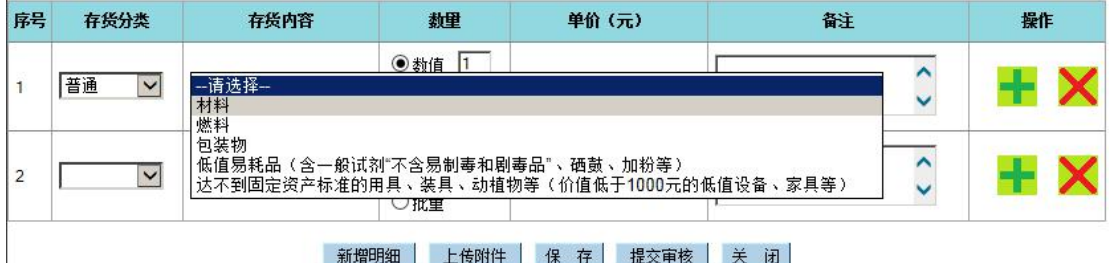

#### 新<mark>增明细</mark>上传附件 保 存 提交审核 关 闭

图 1.7

| 外购存货报账单信息编辑           |                                                       |                      |                                                                    |
|-----------------------|-------------------------------------------------------|----------------------|--------------------------------------------------------------------|
| 外购存货单号                | H1403260001                                           | 发票日期*                | $\overline{\mathbb{R}}$ -<br>20140301                              |
| 供货商全称<br>(与发票上的印章一致)* | 上海跃冠五金有限公司                                            | 报销总价<br>(外购存货实际报销金额) | 900<br>元                                                           |
| 发票号<br>(一张发票作为一笔业务)   | 04847944                                              | 使用部门*                | 100434   材料科学系<br>$\checkmark$<br>选择<br>100903   材料物理教研室<br>$\vee$ |
| 经费来源*                 | $\checkmark$<br>单个经费本<br>多个经费本<br>EZH1232110: 300:EZH | 供货渠道*                | 国内采购<br>$\checkmark$                                               |
| 校区*                   | 邯郸校区<br>$\checkmark$                                  | 手机号码                 | 13908109321                                                        |
| 备注                    |                                                       |                      |                                                                    |

#### 明细信息: 注: '+'表示新增明细; 'X'表示:删除明细; 数量为'批量'时请上传扫描件

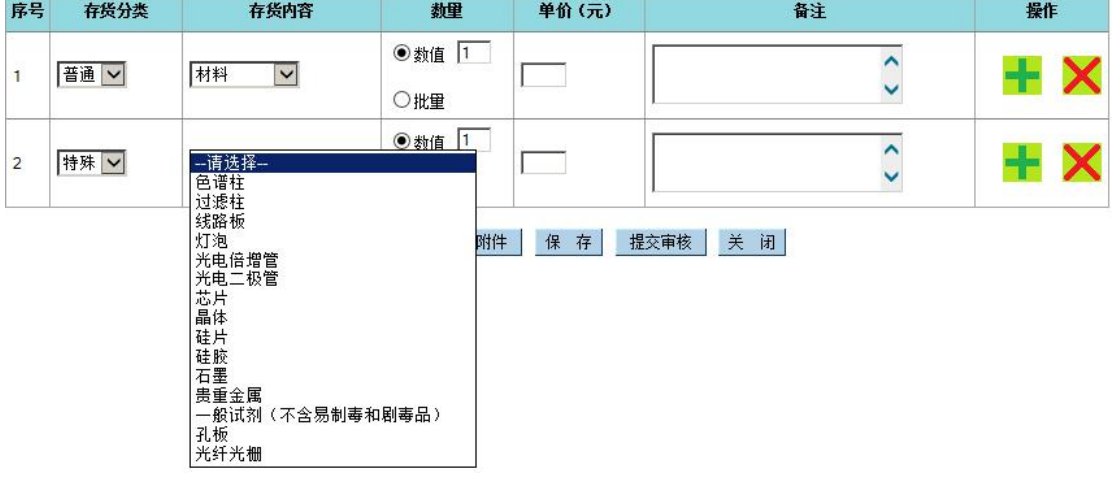

#### 图 1.8

"外购存货报账单信息编辑"为主表信息,若需修改可直接在相应的字段中 做编辑即可;"明细信息"为子表信息,子表字段以列表的形式且默认显示两条 记录,下面重点对明细的字段进行介绍:

存货分类: 以下拉框的形式呈现, 值为: "普通"和"特殊"两种;

存货内容:存货分类与存货内容为联动菜单,若存货分类的值为空,则存货 内容的值也为空;选择存货分类中的某项值,则存货内容随之显示相应的值; 普 通存货所对应的存货内容的值与特殊存货所对应的存货内容的值不同;

数量:可选择"数值"或者"批量"选项,若选择"数值"则可输入数字, 输入字符串则不允许输入通过;若选择"批量"则输入框中的值为"批量"不可 编辑;

注: 数量为"批量"时提示用户需要上传附件;

单价:若存货分类为"普通",并且数量为"数值",则单价必须控制在 1000 元以下: 当数量为"批量"时,单价不做限定,实际上录入的单价应该是批量存 货的总价。图 1.9 所示:

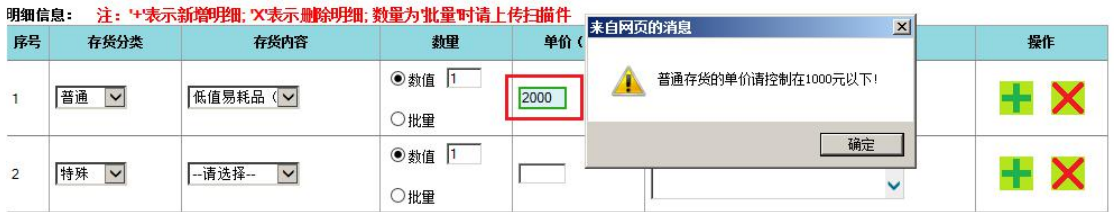

若存货分类为"特殊",内容对应特殊存货中的某项值,单价不做限制:

操作: 为新增明细; 人为删除明细;

子表的明细默认为两行记录,若记录数不够,用户可通过列表下方的"新增 明细"按钮来控制明细所显示的记录行数;

新增明细:与 国最示的效果一样,都是新添加一条空白的明细信息; 上传附件: 点击"上传附件"弹出"文件管理"界面图 1.10 所示:

图 1.9

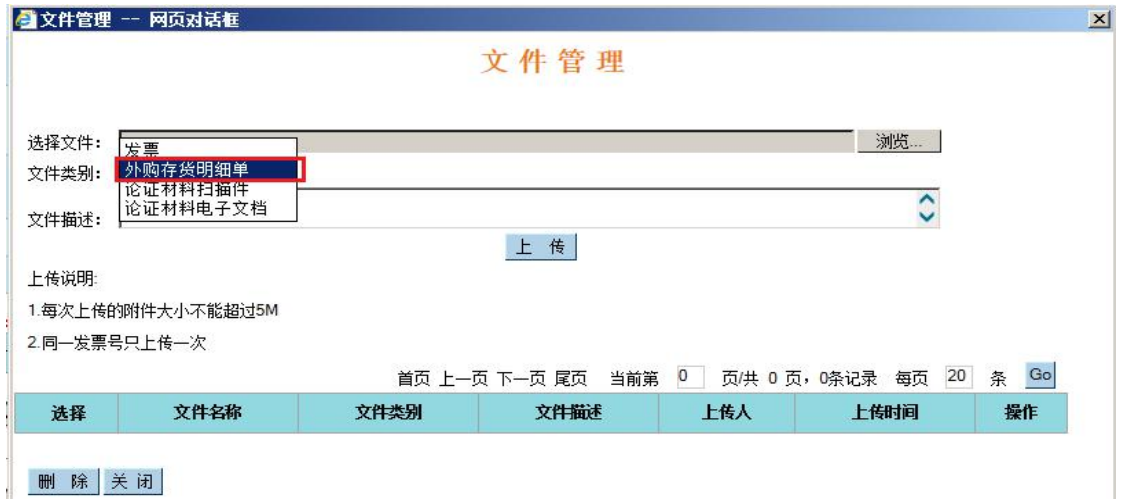

图 1.10

选择文件:选择需要上传的文件;

文件类别:已上传文件的所属类别;

文件描述:对已上传文件的描述;

上传:点击"上传"按钮即可成功的将所选择的文件进行上传;

删除:选择已经上传成功的文件点击删除后即可成功删除;

关闭:关闭当前页面;

保存:主表和子表信息可一并进行保存;

提交审核:点击"提交审核"按钮,提示用户"是否进行提交等信息"。如

图 1.11 所示:

外购存货报账单信息编辑

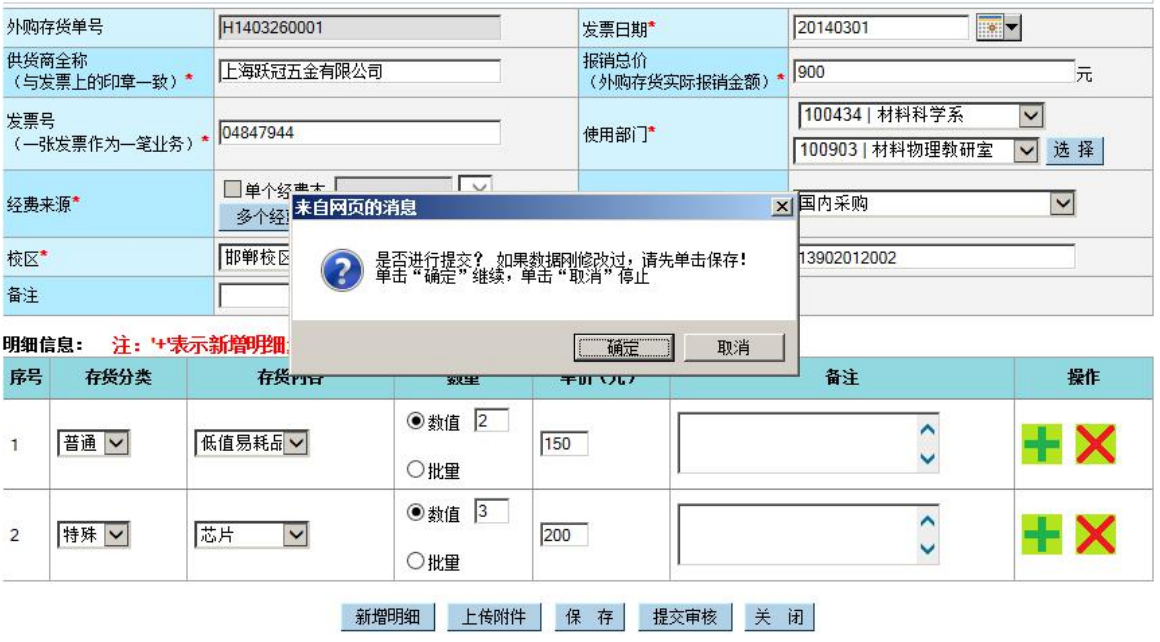

图 1.11

点击"确定"后,主表和子表的字段不允许再做修改。显示图 1.12 所示的界  $\overline{\mathbf{m}}$ :

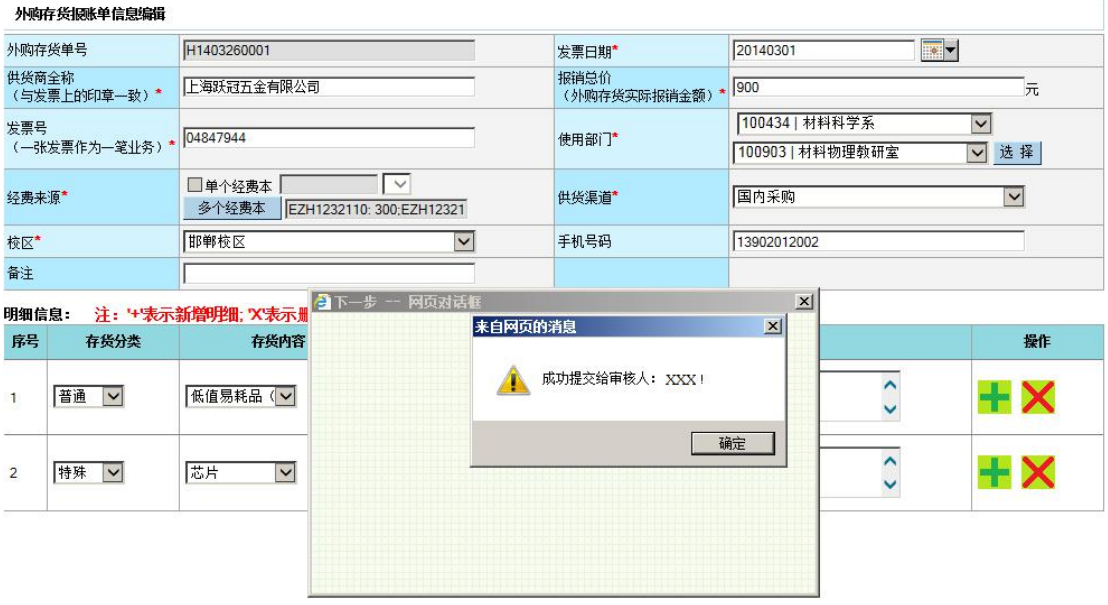

图 1.12

上图:提示您,外购存货单将由 XXX 进行审核;

注:申请人不能审核本人所填写的外购存货报账单。

关闭: 退出当前页面

# 2 外购存货单管理(个人)

点击"外购存货管理(个人)"菜单将内容显示在右边的区域中,如图 2.1 界面所示:

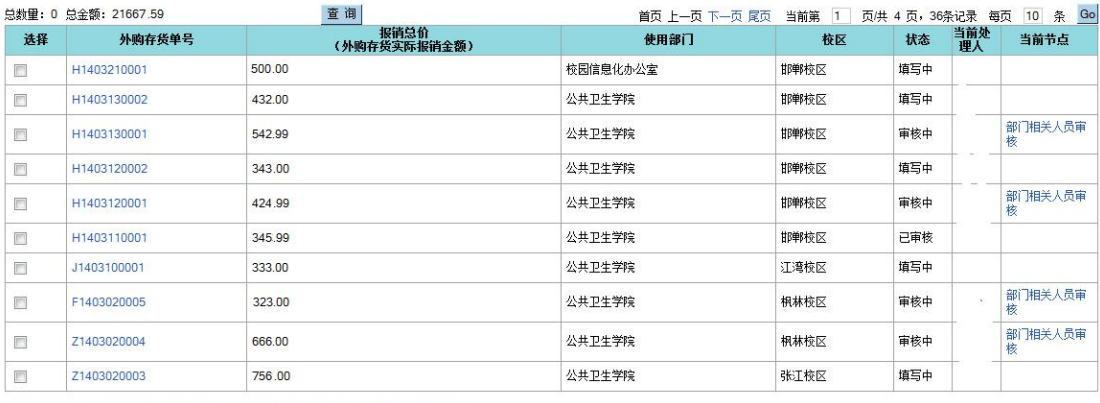

反选 编辑 | 删除 | 复制 | 打印外购存货单 | 批量修改 | 详情 | 导出 |

图 2.1

列表中显示当前用户所填写的所有外购存货报账单,当前处理人、当前节点 代表报账单当前所处的状态。

反选:原来选中状态点击后为未选中状态,反之原来为"未选中"状态点击 后为"选中"状态;

编辑:对单条记录而言且只对"填写中"的记录有效;选择一条"填写中" 的记录,弹出"外购存货报账单信息编辑"界面,如下图 2.2 所示:

外购存货损账单信息编辑

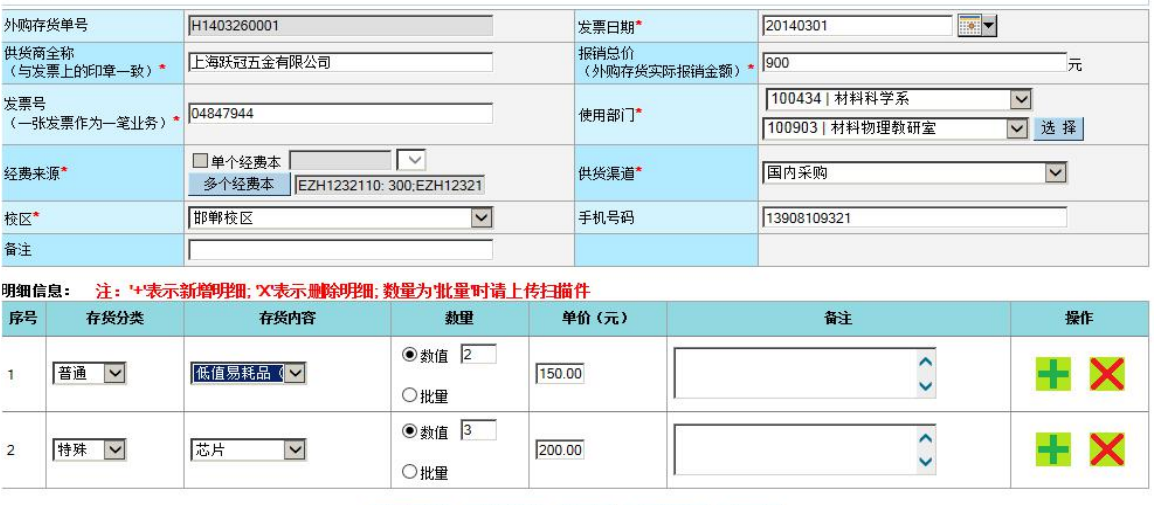

新增明细 上传附件 保存 提交审核 关闭

图 2.2

图 2.2 与图 1.7 界面上所有操作一致;

删除:只对状态"填写中"、"已作废"的材料申报单有效,一次可删除多条 记录;

复制: 把所选的某条报账单的主表字段信息重新复制一份到"外购存货报账 单信息编辑"界面,如下图 2.3 所示:

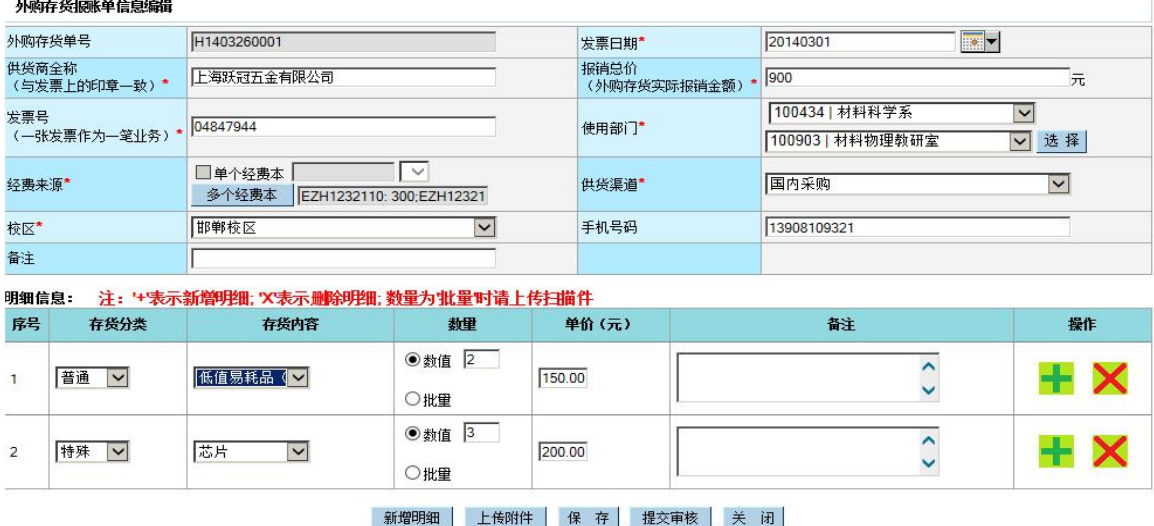

图 2.3

复制与编辑按钮的操作唯一不同的是:"编辑"是在原记录基础上对某些字 段做修改,而"复制"则把整条报账单的主表字段信息进行了复制,点击"复制" 按钮后重新生成了一张新的报账单记录,成功复制后发票号和报销总价为空,其 他操作与"编辑"按钮操作一致:

打印外购存货单:只能对状态为"已审核"的报账单进行打印,可以选择多 条记录同时进行打印;

批量修改:先选择需要批量修改的记录,点击"批量修改"按钮,显示主表 上的字段,需要修改那些字段,只需要在输入框中书写即可,书写的同时自动字 段前的复选框为"选中"状态,修改完后再点击"保存"会新值自动会替换掉原 来的值:

详情:可查看此报账单的信息和审核情况;

导出:将报账单的信息进行导出;

新增外购存货(院系)、新增外购存货(全校)与个人菜单中相同按钮的操 作方式一致,这里不再重复说明,唯一不同:部门控件中部门选项值所查看范围 不同;

外购存货单查询(院系)、外购存货单查询(全校)与外购存货单管理(资 产处)与外购存货单管理(个人)菜单上相同按钮的操作方式一致,唯一不同的 是列表中所显示的记录范围不同;

### 3 外购存货单审核

外购存货单审核,是在首页进行审核。如图 3.1 所示:

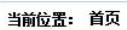

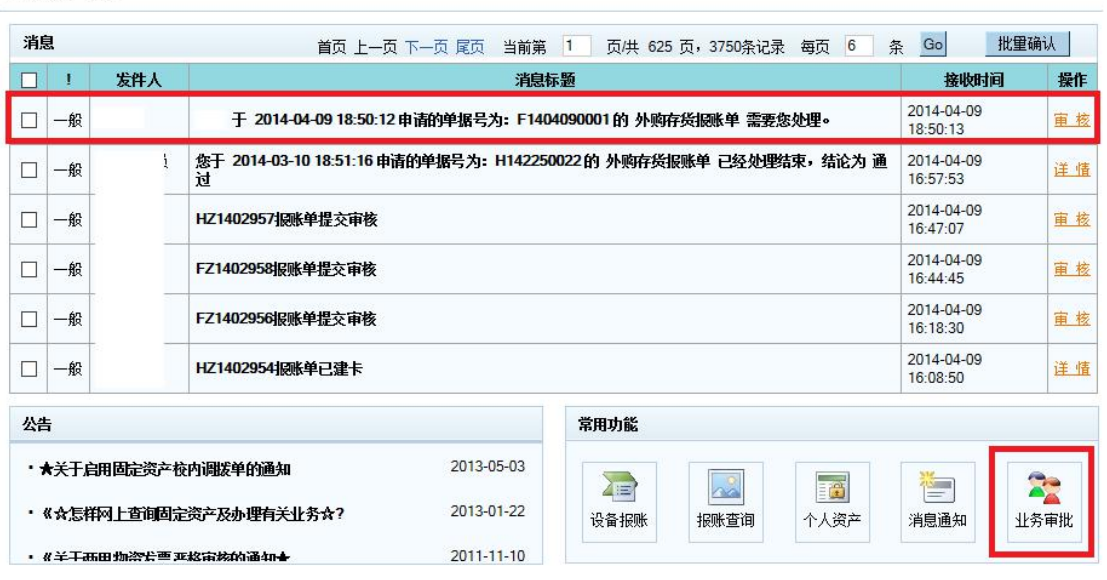

图 3.1

点击图 3.1 红框中的"业务审核",跳转到业务处理页面。如图 3.2 所示:

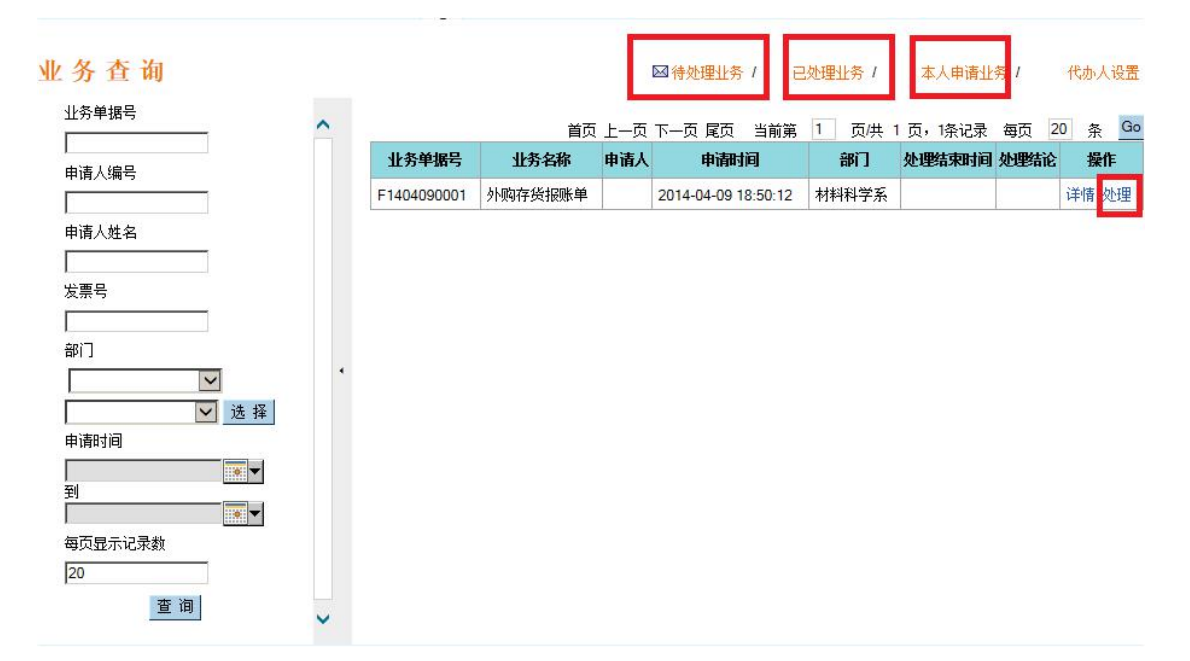

图 3.2

点击图 3.1 红框中的"审核"或图 3.2 红框中的"处理",弹出审核界面如图 3.3 所示:

#### 外购存货报账单

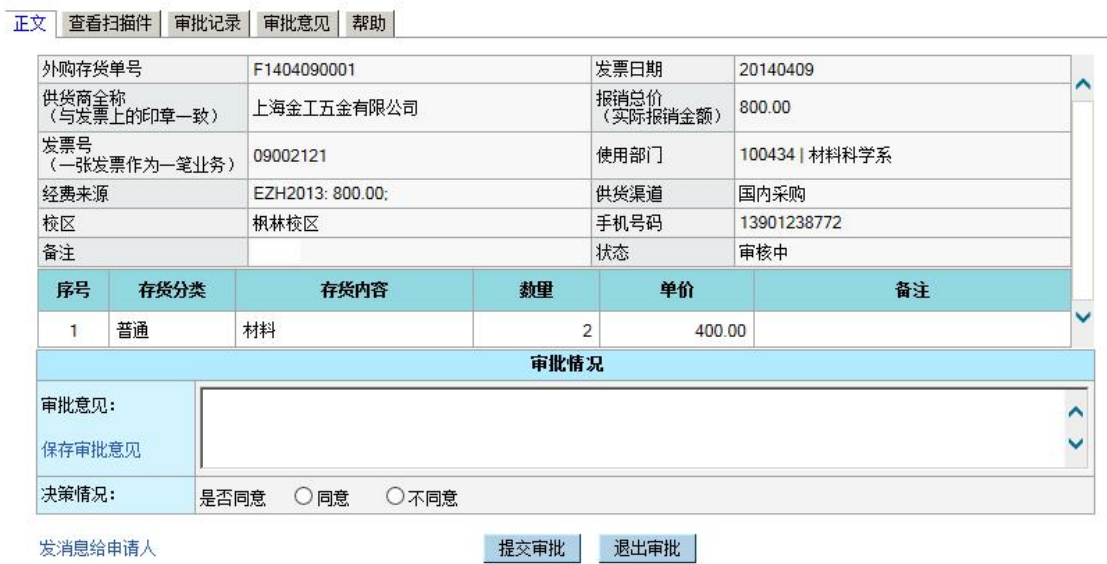

发消息给申请人

图 3.3

选择决策情况的是否同意单选框,点击"提交审批"按钮,完成审核,如图 3.4 所示:

#### 外购存货报账单

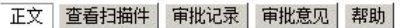

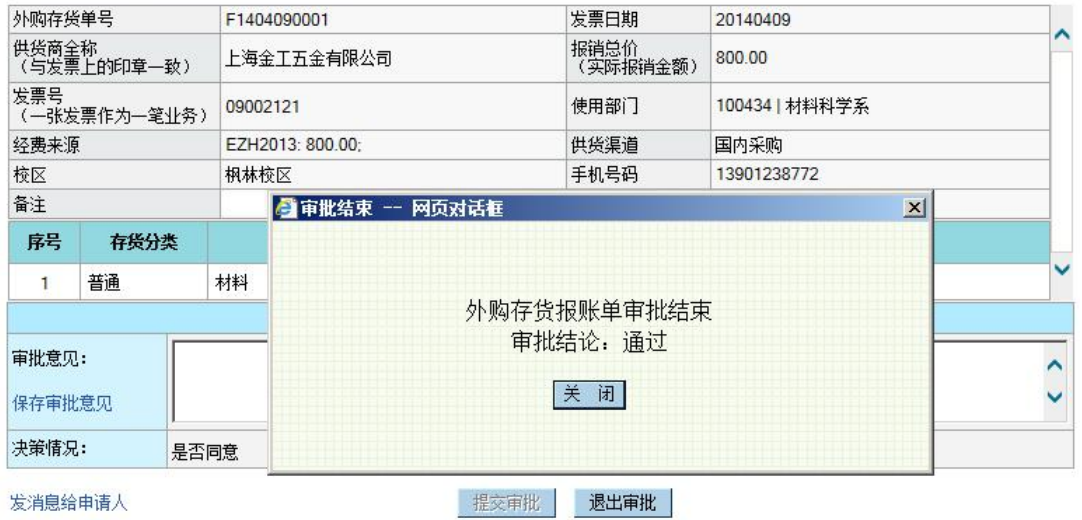

图 3.4

# 4 外购存货单打印

在图 2.1 中,选中已审核通过的外购存货单(可以是多选),点击"打印外购 存货单",打印审核通过的外购存货单。外购存货单打印样式如图 4.1 所示:

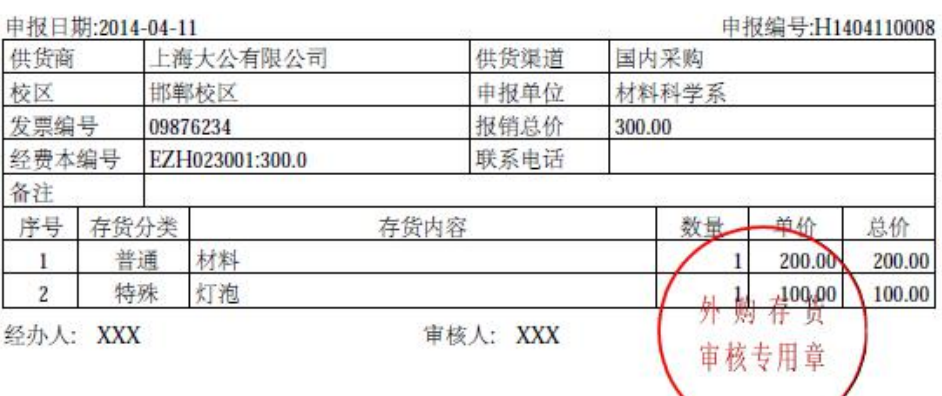

#### 复旦大学外购存货审核结果确认单

申报日期:2014-04-12 申报编号:H1404120001 上海海星有限公司 国内采购 供货商 供货渠道 校区 邯郸校区 申报单位 材料科学系 发票编号 报销总价 600.00 09673652 经费本编号 EZH023001:300.0EZH023002:600.0 联系电话 备注 序号 存货分类 存货内容 数量 单价 总价 低值易耗品 (含一般试剂"不含易制毒和剧毒<br>品"、硒鼓、加粉等) 普通 血量 400.00  $\,$  I 400.00 、硒鼓、 光纤光栅 特殊  $\overline{2}$ 200,00 200.00 ļ 经办人: XXX 审核人: XXX 审核专用章

备注: 如果外购存货单为一批的, 请携带发票原件及存货明细单原件到账务处报账;

自行车、MP3、MP4、MP5、GPS、眼镜、剃须刀、手机、平板电脑、电子(词典) 书等, 不能在外购存货单 中申报;

测试费、服务费、交通费、快递邮政费用、餐饮、食品、礼品、图书、办公用品、营养费、献血补助等费用 不属于外购存货单审核范围。

图 4.1

# 5 联系方式

如果您在外购存货管理系统申报与审核中遇到任何困难和问题,请与我们联 系。

### 联系电话:

邯郸校区:021-65642429、021-65642437

枫林校区:021-54237133、021-54237132

张江校区:021-51355013

邮箱地址:[yqgx@fudan.edu.cn](mailto:yqgx@fudan.edu.cn)

### 现场接待点:

邯郸校区-500 号楼 101 室

枫林校区-东 3 号楼 105 室

张江校区-行政楼 215 室(周一、周三)